# **Rohdaten und kumulierte Daten in einem Graphen**

Sie können Rohdaten und kumulierte Daten im gleichen Graphen darstellen. Hier sind die Schritte, mit denen der folgende Beispielgraph erstellt worden ist.

- 1. Erstellen Sie einen einfachen XY-Graphen (einen XY-Scatterplot, oder einen einfachen Bargraphen).
- 2. Berechnen Sie die kumulierten Y-Werte mit einer User-Defined Transform.
- 3. Fügen Sie dem Graphen einen Linienplot mit den kumulierten Werten hinzu.
- 4. Fügen Sie eine zweite Y-Achse für die kumulierte Kurve hinzu.
- 5. Ändern Sie einige Graph-Details.
- 6. Verwenden Sie kumulierte Y-Prozentwerte für den Linienplot.

Dies sind die Daten:

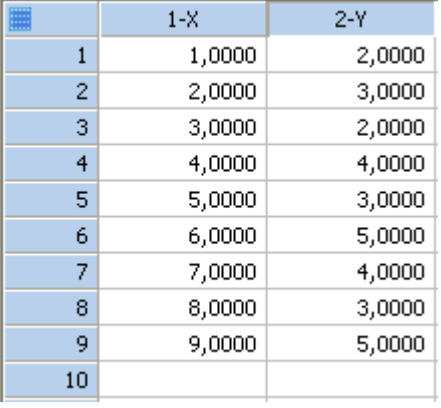

### **1. Erstellen Sie einen einfachen XY-Graphen (einen XY-Scatterplot, oder hier: einen einfachen Bargraphen)**

XY Pair, von col 1 und 2.

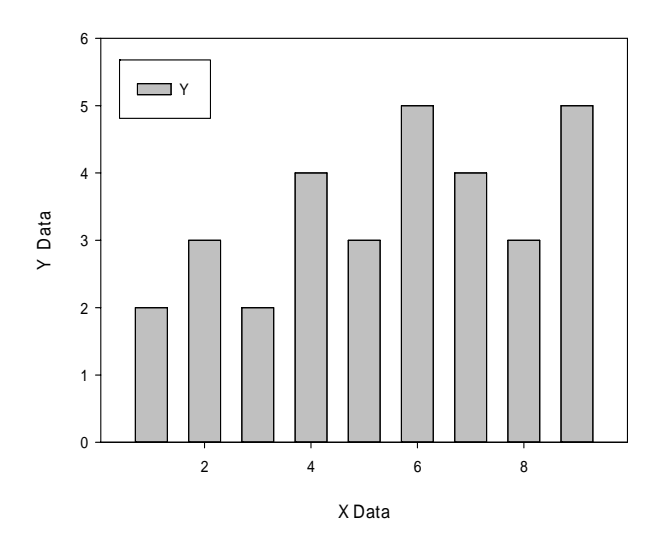

### **2. Berechnen Sie die kumulierten Y-Werte mit einer User-Defined Transform**

Vom Arbeitsblatt aus wählen Sie im Analysis-Ribbon > Transform > User-Defined. Im Transform-Editfenster geben Sie ein:

 $col(3) = sum(col(1))$ 

oder Sie kopieren die Zeile hier und fügen Sie mit Ctrl-V oder mit Rechtsklick > Paste in das Editfenster ein.

Klicken Sie auf den Run-Button.

Dies schreibt die kumulierten Werte in Spalte 3.

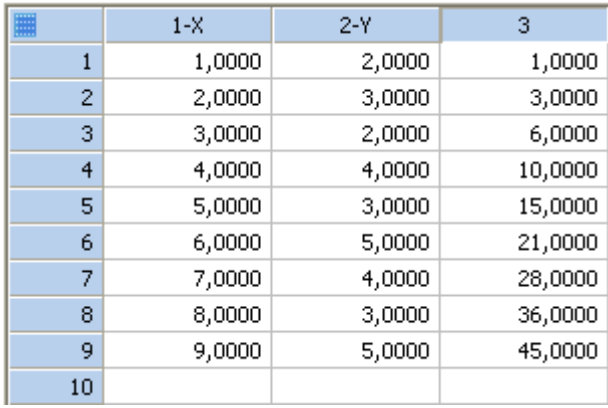

Eine Beschreibung der Funktion sum() und anderer Funktionen finden Sie in Help > Transform Function Reference:

"sum: The sum function returns the cumulative sum of a range of numbers."

### **3. Fügen Sie dem Graphen einen Linienplot mit den kumulierten Werten hinzu**

Rechtsklicken Sie auf den Graphen, und wählen Sie Add New Plot (oder wählen Sie Add Plot im Graph Page-Ribbon > Graph Additions).

Line Plot > Simple Straight Line > XY Pair > col 1 und 3.

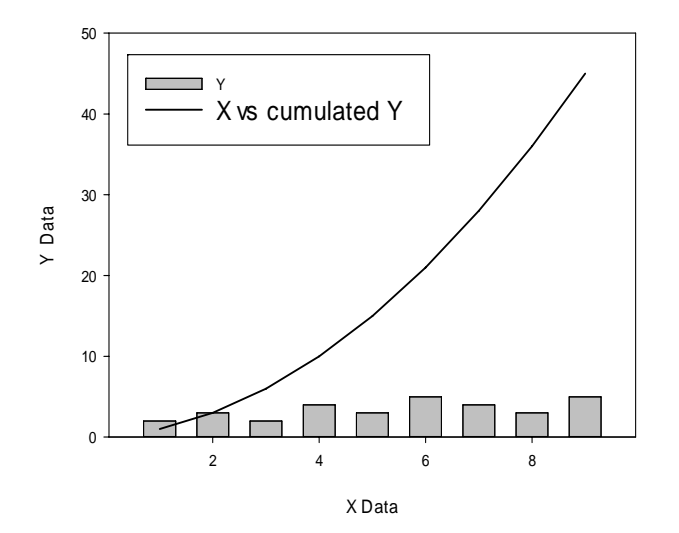

### **Fügen Sie eine zweite Y-Achse für die kumulierte Kurve hinzu**

Auf der zweiten Y-Achse stellen Sie die Werte des zweiten Plots dar, und Sie passen damit auch die Achsenskalierung an.

Wählen Sie den Graphen, und dann Graph Page > Graph Additions > Add Axis.

In den folgenden Dialogen wählen Sie Plot 2 > Y Axis > Right > Finish.

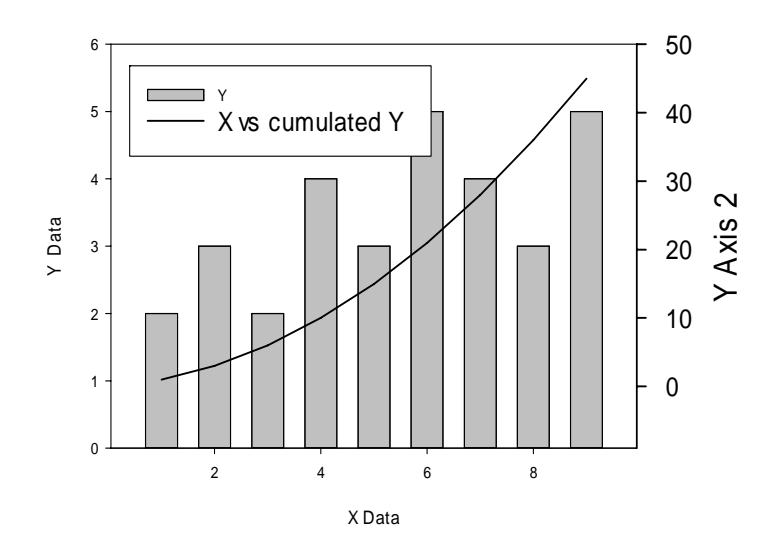

## **4. Ändern Sie einige Graph-Details**

Andern Sie z.B. Achsentitel, Tick Labels und Legende. Ändern Sie die Linienfarbe von Plot 2 und die Textfarbe seines Achsentitels. Setzen Sie den Startwert der zweiten Achse auf Null (Axis > Scaling).

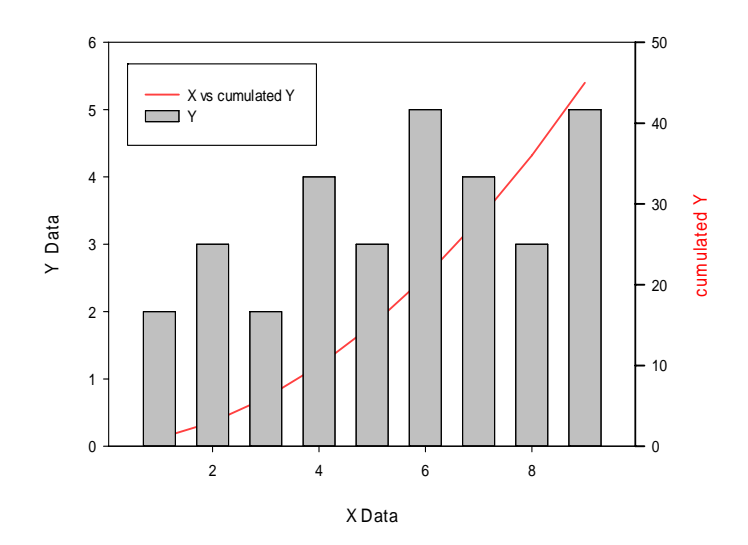

Sie können auch die kumulierte Linie von Plot 2 hinter die Balken von Plot 1 legen, mit der Option Send to Back/Bring to Front im Rechtsklick-Menü, oder mit der gleichen Option im Graph Page-Ribbon > Format-Abschnitt.

### **5. Verwenden Sie kumulierte Y-Prozentwerte für den Linienplot**

Stellen Sie im Plot nicht absolute, sondern relative kumulierte Werte dar. Fügen Sie im Transform-Editfenster diese Zeile hinzu:

 $col(4) = sum(col(1)) / total(col(1)) * 100$ 

oder Sie kopieren die Zeile hier und fügen Sie mit Ctrl-V oder mit Rechtsklick > Paste in das Editfenster ein.

Klicken Sie auf den Run-Button.

Dies schreibt die kumulierten Prozentsätze in Spalte 4.

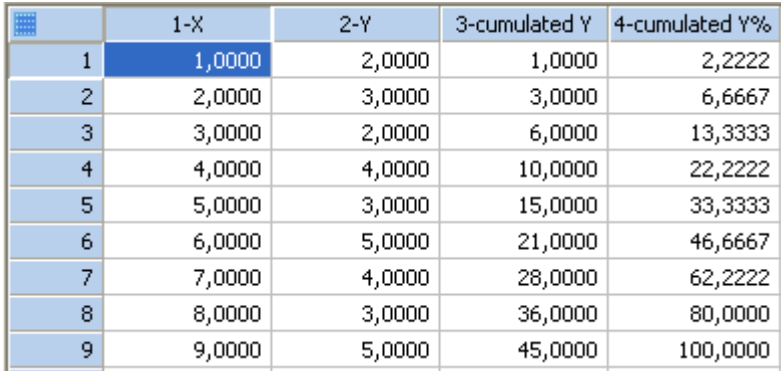

Eine Beschreibung der Funktion total() und anderer Funktionen finden Sie in Help > Transform Function Reference:

"total: The total function returns the value of the total sum of a range."

Anwenden der neuen Daten: Doppelklicken Sie auf den Graphen.

Im Graph Properties-Dialog achten Sie bitte darauf, daß Plot 2 ausgewählt ist (in der "Plot"- Dropdownliste im oberen Bereich). Sie möchten den Linienplot modifizieren.

Wählen Sie "Plot" im Baum auf der linken Seite des Dialogs, und klicken Sie auf den "Graph Wizard"-Button auf der rechten Seite.

Als Datenformat ist immer noch XY Pair ausgewählt. Klicken Sie auf Next, wählen Sie Spalte 1 und 4, und Finish.

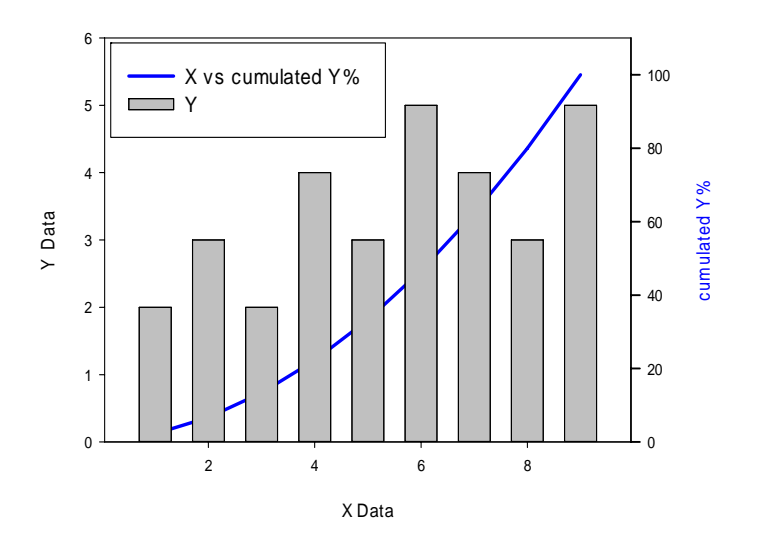